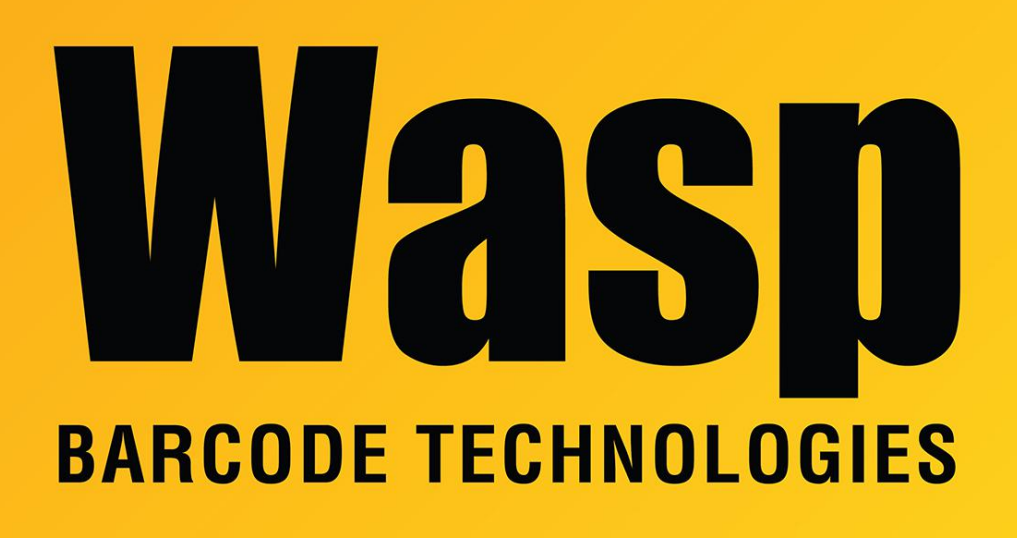

[Portal](https://support.waspbarcode.com/) > [Knowledgebase](https://support.waspbarcode.com/kb) > [Discontinued Products](https://support.waspbarcode.com/kb/discontinued-products) > [WaspTime](https://support.waspbarcode.com/kb/wasptime) > [WaspTime: How to](https://support.waspbarcode.com/kb/articles/wasptime-how-to-restore-the-database-from-mdf-and-ldf-files) [Restore the Database from MDF and LDF Files](https://support.waspbarcode.com/kb/articles/wasptime-how-to-restore-the-database-from-mdf-and-ldf-files)

# WaspTime: How to Restore the Database from MDF and LDF Files

Nathaniel Summers - 2023-01-19 - in [WaspTime](https://support.waspbarcode.com/kb/wasptime)

Issue: In most cases, one should use the Backup, Move, and Restore procedure found in the following:

<https://support.waspbarcode.com/kb/articles/394>

In instances where a backup cannot be made the following method may allow you to restore using the MDF and LDF data files.

### **1. Locate the Original MDF and LDF files**

The location of your database files should be located in: C:\Program Files (x86)\Microsoft SQL

Server\MSSQL10\_50.WASPDBEXPRESS\MSSQL\DATA\ The exact location may be different depending upon your version of SQL and/or operating system

You're looking specifically for the following files:

### **WaspTime.mdf WaspTime\_log.ldf**

Copy these files to the new PC

2. Install WaspTime on the New Machine

Fully install WaspTime on the new machine

Be sure to select Database, Service, and Client tools during the installation We should be able to open WaspTime to see a blank slate when completed

3. Stop the Services

On the PC where new database is to reside, open your services list: Click Start > Run (or Windows Key + R) to open the **Run Dialog**

Type **Services.msc** click **OK**

Find and stop the following services:

## **WaspTimeServer SQL Server (WASPDBEXPRESS)**

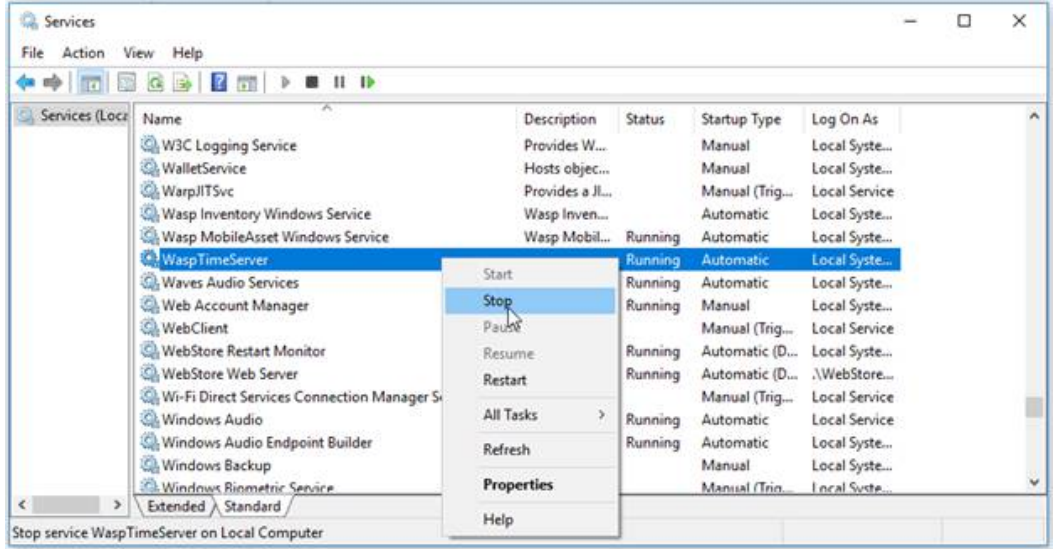

4. Copy out the current MDF and LDF files

In the following location:

C:\Program Files (x86)\Microsoft SQL

Server\MSSQL10\_50.WASPDBEXPRESS\MSSQL\DATA\

Copy the following files to a different location

**WaspTime.mdf**

### **WaspTime\_log.ldf**

(This is so we have something to go back to if the restore is not successful)

5. Copy the Original MDF and LDF files over the new files Take the original MDF and LDF files, and copy them to the location of the new files. If prompted to replace the files, select **yes**

#### 6. Start SQL Server (WASPDBEXPRESS) Service

The **SQL Server (WASPDBEXPRESS)** Service was previously stopped, start it again.

Do not start the other service yet.

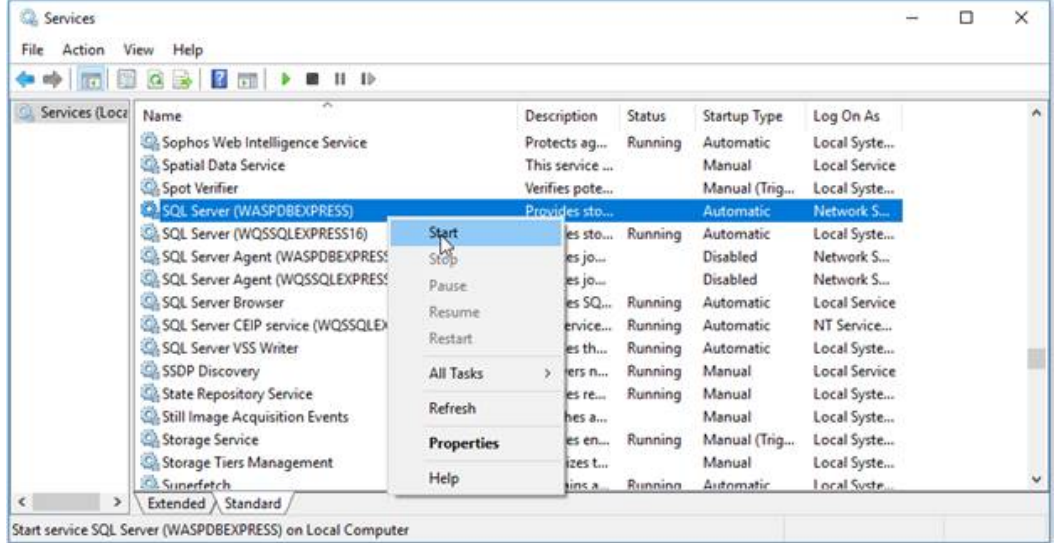

7. Fix Restored Users

Log into SQL Server Management Studio using **SQL Authentication** and the following credentials

Username: **sa**

Password: **Wasp\$07Wasp\$07**

Click File menu > Open > File

Navigate to: C:\Program Files (x86)\Wasp Technologies\WaspTime\Database\ And open the file **FixUpRestoredUsers.sql**

With the WaspTime database selected in the dropdown, click **Execute**

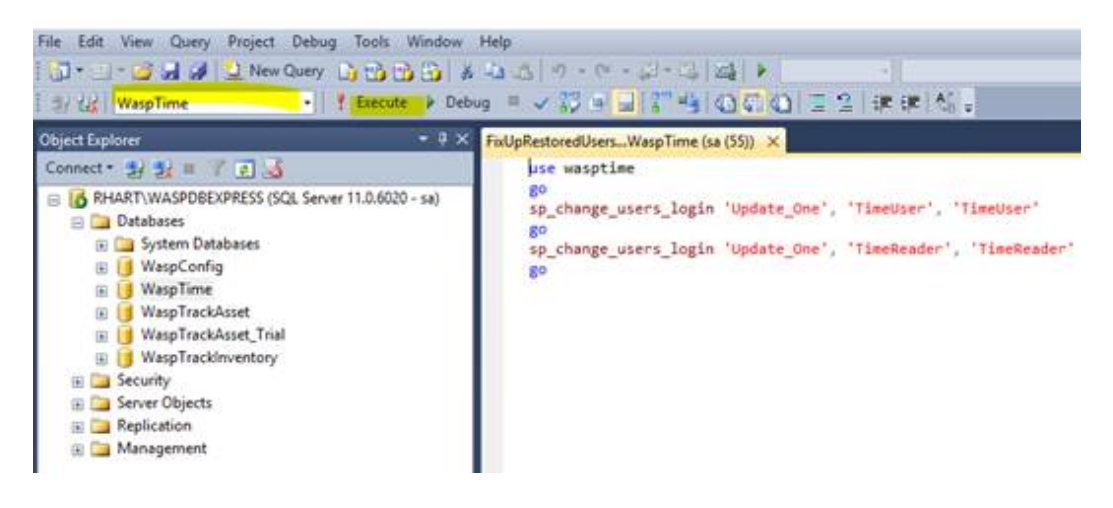

8. Restart WaspTimeServer Service

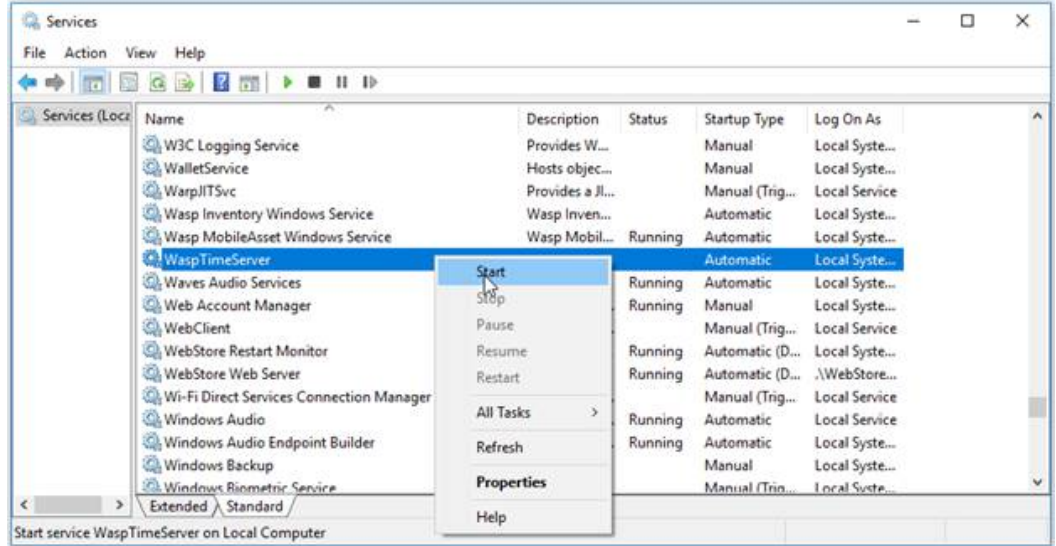

You should now be able to log into WaspTime and see your old data.